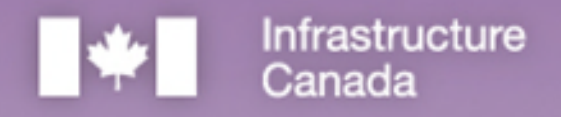

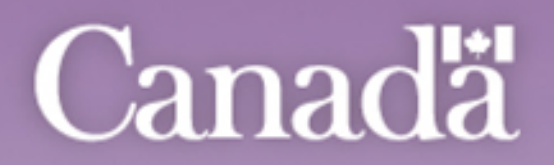

# **Fonds pour** les solutions de transport en commun en milieu rural

Guide étape par étape pour les demandes, Volet conception et de planification, Fonds pour les solutions de transport en commun en milieu rural

La présente publication est disponible sur demande, dans des formats accessibles. Personne-ressource : Direction générale des communications Infrastructure Canada 180, rue Kent, bureau 1100 Ottawa (Ontario) K1P 0B6 Ligne d'information nationale sur l'infrastructure : 613-948-1148 Numéro sans frais : 1-877-250-7154 ATS : 1-800-465-7735 Courriel : [info@infc.gc.ca](mailto:info@infc.gc.ca) Cette publication est disponible à l'adress[e https://www.infrastructure.gc.ca/rural-trans-rural/applicant](https://www.infrastructure.gc.ca/rural-trans-rural/applicant-guide-demandeur-fra.html)[guide-demandeur-fra.html.](https://www.infrastructure.gc.ca/rural-trans-rural/applicant-guide-demandeur-fra.html)

#### Autorisation de reproduction

À moins d'indication contraire, l'information contenue dans la présente publication peut être reproduite, en tout ou en partie et par quelque moyen que ce soit, sans frais et sans autre permission d'Infrastructure Canada, pourvu qu'une diligence raisonnable soit exercée afin d'assurer l'exactitude de l'information reproduite, qu'Infrastructure Canada soit mentionné comme organisme source et que la reproduction ne soit présentée ni comme une version officielle, ni comme une copie ayant été faite en collaboration avec Infrastructure Canada ou avec son consentement.

Pour obtenir l'autorisation de reproduire l'information contenue dans la présente publication à des fins commerciales, veuillez écrire à [info@infc.gc.ca.](mailto:info@infc.gc.ca)

© Sa Majesté le Roi du chef du Canada, représenté par le ministre du Logement, de l'Infrastructure et des Collectivités, 2023.

Cat. No. T94-50/2023F-PDF ISBN 978-0-660-67952-5

Also available in English under the following title: Step-by-Step Guide for Applications to the Planning and Design Projects Stream of the Rural Transit Solutions Fund.

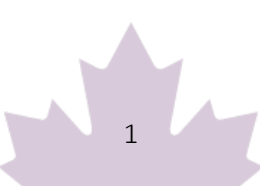

# Table des matières

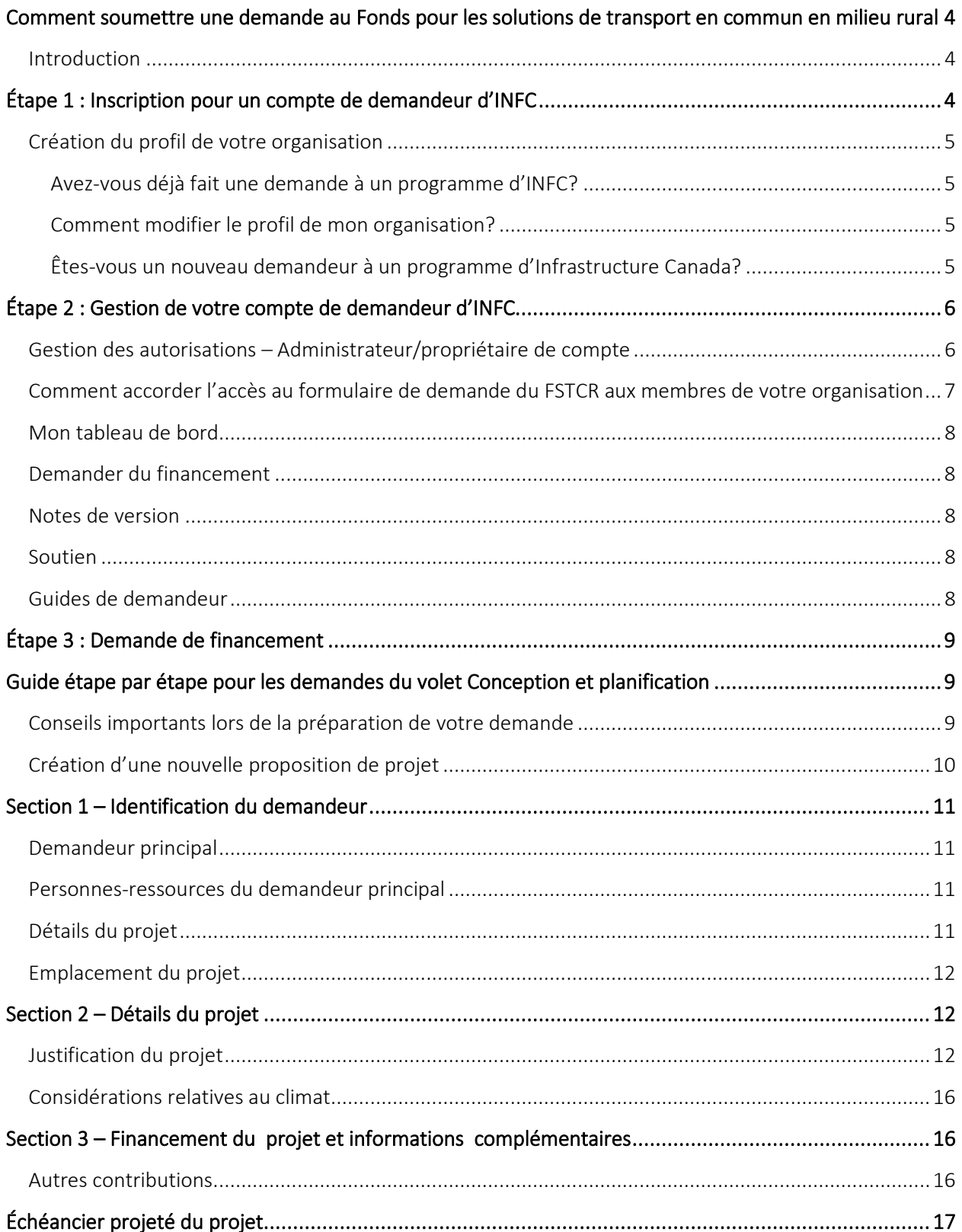

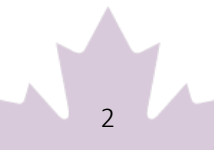

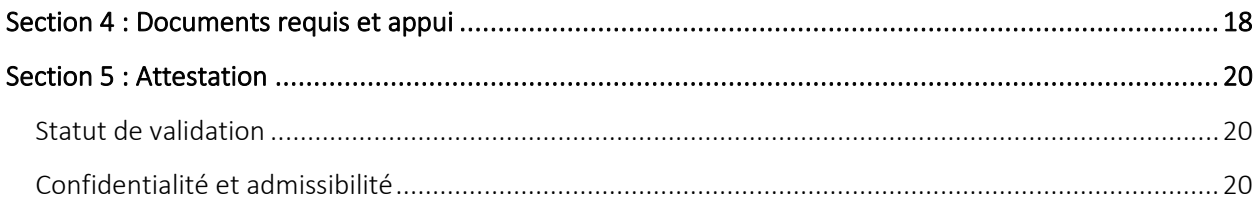

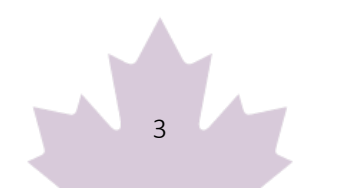

## <span id="page-4-0"></span>**Comment soumettre une demande au Fonds pour les solutions de transport en commun en milieu rural**

#### <span id="page-4-1"></span>**Introduction**

- Avant de commencer à remplir votre demande, veuillez vous assurer que votre organisation est admissible au financement dans le cadre du Fonds pour les solutions de transport en commun en milieu rural, selon la définition des bénéficiaires admissibles énoncée dans la section « Qui peut présenter une demande » du Guide de demande pour le volet Conception et planification du Fonds pour les solutions de transport en commun en milieu rural (disponible sur le site Web et via le Portail de financement). Infrastructure Canada (INFC) validera l'admissibilité de votre organisation lorsque votre demande aura été soumise. Vous devriez également prendre connaissance des exigences relatives aux documents à joindre dans le Portail de financement, tel qu'indiqué dans la section « Documents à l'appui » du Guide de demande.
- Les demandeurs doivent s'inscrire et créer un [compte sur le Portail de financement d'INFC](https://infrastructure-applicant.canada.ca/fr/) pour accéder au formulaire de demande du Fonds pour les solutions de transport en commun en milieu rural. En accédant à votre compte de demandeur par le biais du Portail de financement d'INFC, vous pourrez créer, sauvegarder, modifier et soumettre des demandes au Fonds pour les solutions de transport en commun en milieu rural, ainsi que consulter la liste des présentations de votre organisation à partir de « Mon tableau de bord ».
- Les demandeurs qui ne sont pas en mesure de présenter leur demande par le biais du Portail de financement d'INFC sont priés de contacter l'équipe du Fonds pour les solutions de transport en commun en milieu rural : [rtsf-fstcr@infc.gc.ca.](mailto:rtsf-fstcr@infc.gc.ca)
- Les demandeurs qui ont déjà un compte de demandeur INFC peuvent passer à l'étape 2.

## <span id="page-4-2"></span>**Étape 1 : Inscription pour un compte de demandeur d'INFC**

- Entrez dans le [Portail de financement d'INFC.](https://infrastructure-applicant.canada.ca/fr) Veuillez utiliser la version la plus récente des navigateurs Internet suivants :
	- o Microsoft Edge
	- o Apple Safari
	- o Google Chrome
	- o Mozilla Firefox

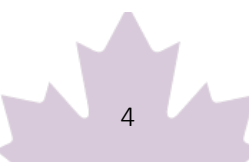

- o Internet Explorer (n'est pas recommandé)
- Cliquez sur Nouvel utilisateur.
- Confirmez que vous avez lu l'énoncé de confidentialité.
- $\bullet$  Inscrivez-vous à un compte en :
	- o fournissant une adresse de messagerie valide;
	- o créant un nom d'utilisateur et un mot de passe;
	- $\circ$  activant votre compte en vous déconnectant après avoir sauvegardé le tout. Veuillez retourner à la page d'accueil pour vous connecter de nouveau. (Veuillez noter que vous risquez d'obtenir un message d'erreur si vous n'effectuez pas cette étape.)

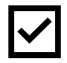

Le mot de passe doit contenir des caractères d'au moins trois des quatre catégories suivantes : majuscules, minuscules, chiffres et caractères non alphanumériques.

#### <span id="page-5-0"></span>Création du profil de votre organisation

#### <span id="page-5-1"></span>Avez-vous déjà fait une demande à un programme d'INFC?

Les demandeurs qui ont déjà présenté une demande à un programme d'INFC devraient avoir un profil existant créé à l'aide des renseignements fournis dans les demandes précédentes. Vous trouverez votre profil en cherchant dans la liste **Noms des organisations existantes**. Une fois que vous l'aurez trouvé, examinez les renseignements fournis et assurez-vous qu'ils sont à jour. Veuillez modifier le profil de votre organisation au besoin. Si votre organisation est introuvable, vous pouvez créer un profil en cliquant sur Créer une nouvelle organisation.

#### <span id="page-5-2"></span>Comment modifier le profil de mon organisation?

Vous pouvez modifier le profil de votre organisation après avoir créé un compte sur le Portail de financement d'INFC, en cliquant sur Profil.

- 1. Une fois sur la page de votre Profil, cliquez sur Gérer les organisations. Ici, vous pourrez localiser votre organisation.
- 2. Apportez les modifications nécessaires et cliquez sur Sauvegarder.

#### <span id="page-5-3"></span>Êtes-vous un nouveau demandeur à un programme d'Infrastructure Canada?

- 1. Si vous êtes un nouveau demandeur, créez le profil de compte de votre organisation en cliquant sur Nouvelle organisation.
- 2. Remplissez les champs obligatoires suivants :

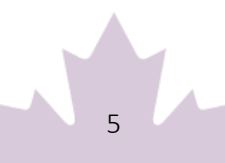

- o le nom légal de l'organisation;
- o les coordonnées;
- o l'adresse de l'organisation;
- o le type d'organisation.
- 3. Cliquez sur Soumettre.
- 4. Une fois que vous avez créé le profil de votre organisation, retrouvez votre organisation dans la liste Nom des organisations existantes.
- 5. Saisissez le nom et les coordonnées de votre organisation.
- 6. Cliquez sur Sauvegarder.
- 7. Déconnectez-vous en cliquant sur votre nom qui figure dans le coin supérieur droit, cliquez sur Déconnexion et reconnectez-vous à cotre compte de demandeur d'INFC. (Veuillez noter que vous risquez d'obtenir un message d'erreur si vous n'effectuez pas cette étape.)

## <span id="page-6-0"></span>**Étape 2 : Gestion de votre compte de demandeur d'INFC**

Avec votre compte de demandeur d'INFC, vous pouvez faire une demande au Fonds pour les solutions de transport en commun en milieu rural (FSTCR). C'est sur le Portail de financement d'INFC que vous accéderez au tableau de bord de votre organisation, aux formulaires de demande et aux ressources en ligne.

#### <span id="page-6-1"></span>Gestion des autorisations – Administrateur/propriétaire de compte

Si vous êtes la première personne de votre organisation à créer un compte sur le Portail de financement d'INFC, vous serez automatiquement le premier point de contact pour le compte de votre organisation, et on vous attribuera le rôle d'administrateur/de propriétaire du compte.

En tant qu'administrateur/propriétaire du compte, vous serez responsable de ce qui suit :

- Examiner et approuver (ou refuser) les demandes d'autres membres de votre organisation souhaitant accéder au Portail de financement d'INFC, ainsi qu'au formulaire de demande du **FSTCR**
- Déterminer si le ou les membres de l'équipe approuvés ont l'option de « lecture seulement » ou de « mise à jour » (remplir une demande).
- Déterminer si le ou les membres de l'équipe approuvés peuvent attester ou soumettre des demandes de projet.

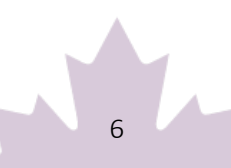

 Déterminer si le ou les membres de l'équipe approuvés peuvent être votre « délégué », ce qui leur permettrait d'accéder aux mêmes privilèges de compte que vous, et d'entreprendre ce qui est susmentionné en votre nom (en tant qu'administrateur/propriétaire du compte de l'équipe).

### <span id="page-7-0"></span>Comment accorder l'accès au formulaire de demande du FSTCR aux membres de votre organisation

Pour que d'autres membres de votre organisation puissent accéder au Portail de financement d'INFC et remplir un formulaire de demande du FSTCR, vous devez leur accorder des autorisations sur votre page Profil. Ce n'est qu'après que vous aurez créé votre compte sur le Portail de financement d'INFC que les autres membres de votre équipe pourront créer leur propre compte sur ce même portail et remplir une demande.

Tout d'abord, les membres de votre équipe doivent créer leur compte. Lorsqu'on leur demande d'identifier l'Organisation du demandeur principal, assurez-vous qu'ils se « lient » à votre organisation en la choisissant dans la liste Nom des organisations existantes. Ce n'est qu'au moyen de cette procédure que ces derniers seront liés à votre organisation et qu'ils pourront accéder au formulaire de demande du FSTCR de votre organisation. Une fois que les membres de votre équipe auront créé leur compte, vous recevez un avis par courriel ayant comme objet : « Votre action est requise ».

Ensuite, allez sur la page de votre Profil. Cliquez sur Gérer les autorisations. Vous y verrez une liste des personnes qui souhaitent accéder au Portail de financement d'INFC.

- 1. Cliquez sur le menu déroulant situé à côté de leur nom et information de compte.
- 2. Cliquez sur Modifier.
- 3. Répondez aux questions qui vous sont posées :
	- o Activer l'accès au portail
	- o Rôle du contact de portail
		- Mise à jour
			- Permet la mise à jour du contenu
			- Ne permet pas de modifier les informations liées aux coordonnées et au compte de l'organisation
			- Ne permet pas d'attester ou de soumettre le formulaire de demande
		- Lecture
			- Mode lecture seulement
	- o État
	- o Peut attester

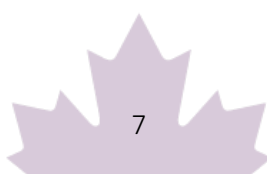

- o Peut soumettre
- o Est délégué

Une fois que vous aurez attribué les rôles aux membres de votre équipe et sauvegardé cette information, les membres pourront voir votre demande au FSTCR dans leurs comptes respectifs, sous Mon tableau de bord. Tous les changements qui seront effectués et sauvegardés dans le formulaire par les membres de votre équipe seront visibles pour tous les comptes liés au formulaire de demande.

#### <span id="page-8-0"></span>Mon tableau de bord

Votre tableau de bord indiquera vos formulaires de demande en cours et remplis à INFC. Utilisez-le pour accéder à votre ou à vos formulaires, et suivre l'évolution et le statut de votre ou de vos demandes. Vous n'avez pas besoin de remplir votre demande en ligne en une seule fois. Vous pouvez l'enregistrer et la modifier autant de fois que nécessaire.

#### <span id="page-8-1"></span>Demander un financement

Pour présenter une demande, vous trouverez un lien vers le formulaire de demande sur le Portail de financement.

### <span id="page-8-2"></span>Notes de version

C'est à la page Notes de version du Portail de financement qu'INFC fera des annonces générales concernant le processus de demande. Consultez cette page de temps à autre pour voir s'il y a des nouvelles ou des mises à jour.

#### <span id="page-8-3"></span>Soutien

Pendant qu'ils utilisent le Portail de financement, les demandeurs auront accès aux services de soutien à n'importe quel stade du processus de demande. Pour contacter les services de soutien, cliquez sur Support INFC en bas à gauche de n'importe quelle page du portail. Si, à quelque moment que ce soit, votre compte est inaccessible, veuillez envoyer un courriel à l'équipe du soutien, à [crmsupport](mailto:crmsupport-soutiengrc@infc.gc.ca)[soutiengrc@infc.gc.ca.](mailto:crmsupport-soutiengrc@infc.gc.ca)

### <span id="page-8-4"></span>Guides de demandeur

Vous trouverez dans cette section des liens vers le Guide de demande pour le volet Conception et planification du Fonds pour les solutions de transport en commun en milieu rural et d'autres ressources pour les demandeurs.

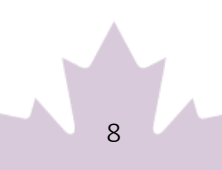

# <span id="page-9-0"></span>**Étape 3 : Demande de financement**

Après avoir créé et confirmé le compte de votre organisation, pour accéder au formulaire de demande du FSTCR :

- Cliquez sur Demander un financement.
- Cliquez sur Appliquer au programme pour le transport en commun.
- Cliquez sur Appliquer au FSTCR.
- Cliquez sur **Appliquer** pour un projet de planification.
- Confirmez que vous avez lu les énoncés de « confidentialité et d'admissibilité ».
	- o Lisez l'énoncé de confidentialité et confirmez que vous l'avez lu en cliquant sur « Oui ».
	- o Lisez l'énoncé sur l'autoévaluation d'admissibilité de l'organisation et confirmez que votre organisation satisfait à tous les critères d'admissibilité au financement dans le cadre du FSTCR, et que vous êtes dûment autorisé à présenter une demande au nom de l'organisation. Reportez-vous au Guide de demande du FSTCR pour plus de détails sur l'admissibilité des organisations.

## <span id="page-9-1"></span>**Guide étape par étape pour les demandes du volet Conception et planification**

#### <span id="page-9-2"></span>Conseils importants lors de la préparation de votre demande

- On encourage tous les demandeurs à préparer leur demande dans un document externe, puis à copier-coller leurs réponses dans les champs du formulaire.
- Pour modifier ou supprimer les renseignements affichés dans un tableau, cliquez sur l'icône Modifier ou Supprimer.
- À moins d'indication contraire, le nombre maximal de caractères pour les questions nécessitant une réponse descriptive (zone de texte) est de 2 000.
- Cliquez régulièrement sur « Sauvegarder » pour sauvegarder vos réponses. Cela vous permet de prendre une pause et de reprendre la préparation de votre demande sans perdre d'information.
- Les réponses aux questions suivies d'un astérisque rouge (\*) sont obligatoires pour valider et soumettre votre demande.

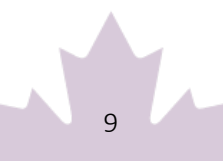

- Une fois que vous aurez répondu à toutes les questions d'une section, cliquez sur Valider. Cela sauvegardera ce que vous avez fait, tout en vérifiant que vous avez soumis tous les renseignements nécessaires, et l'onglet en haut de la page deviendra vert.
- Toutes les sections doivent être validées pour que vous puissiez présenter votre demande à INFC.

### <span id="page-10-0"></span>Création d'une nouvelle proposition de projet

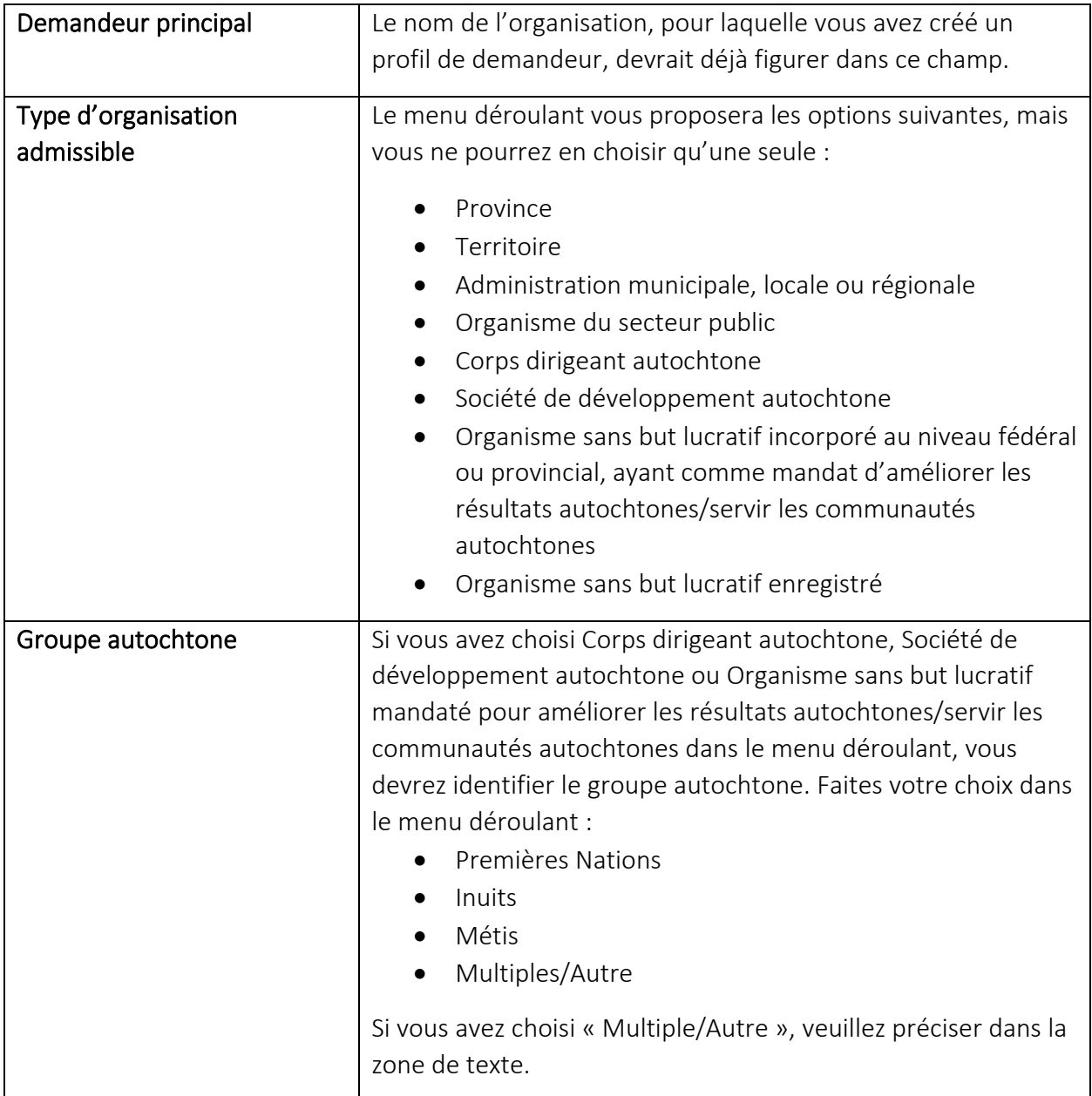

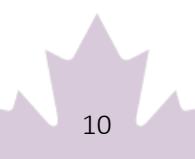

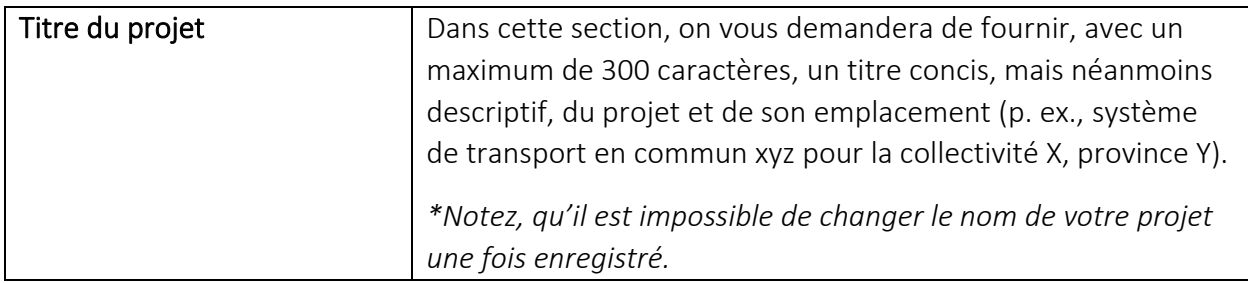

### <span id="page-11-0"></span>**Section 1 – Identification du demandeur**

### <span id="page-11-1"></span>Demandeur principal

Le nom du Demandeur principal\* sera déjà inscrit, à partir de votre profil de compte. Quand vous aurez choisi votre organisation, cliquez sur « Sauvegarder et continuer ».

#### <span id="page-11-2"></span>Personnes-ressources du demandeur principal

Le système vous demandera le nom d'un Contact principal\* et d'un Contact secondaire. Le nom des personnes que vous avez inscrites dans votre profil s'affichera dans le menu déroulant. Une fois que vous aurez fait vos choix, vous pourrez appuyer sur « Sauvegarder et continuer ».

### <span id="page-11-3"></span>Détails du projet

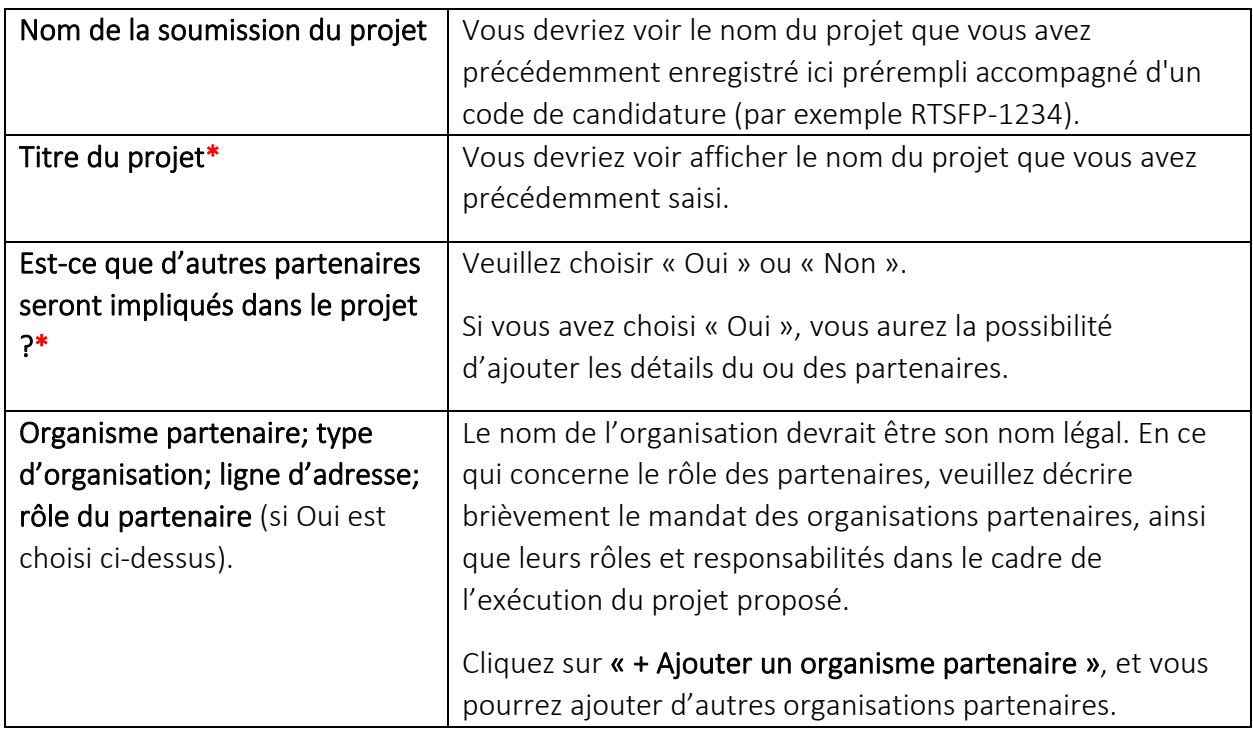

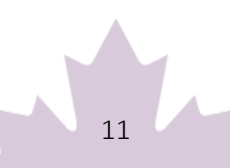

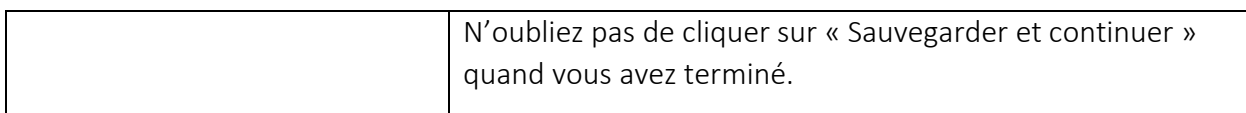

### <span id="page-12-0"></span>Emplacement du projet

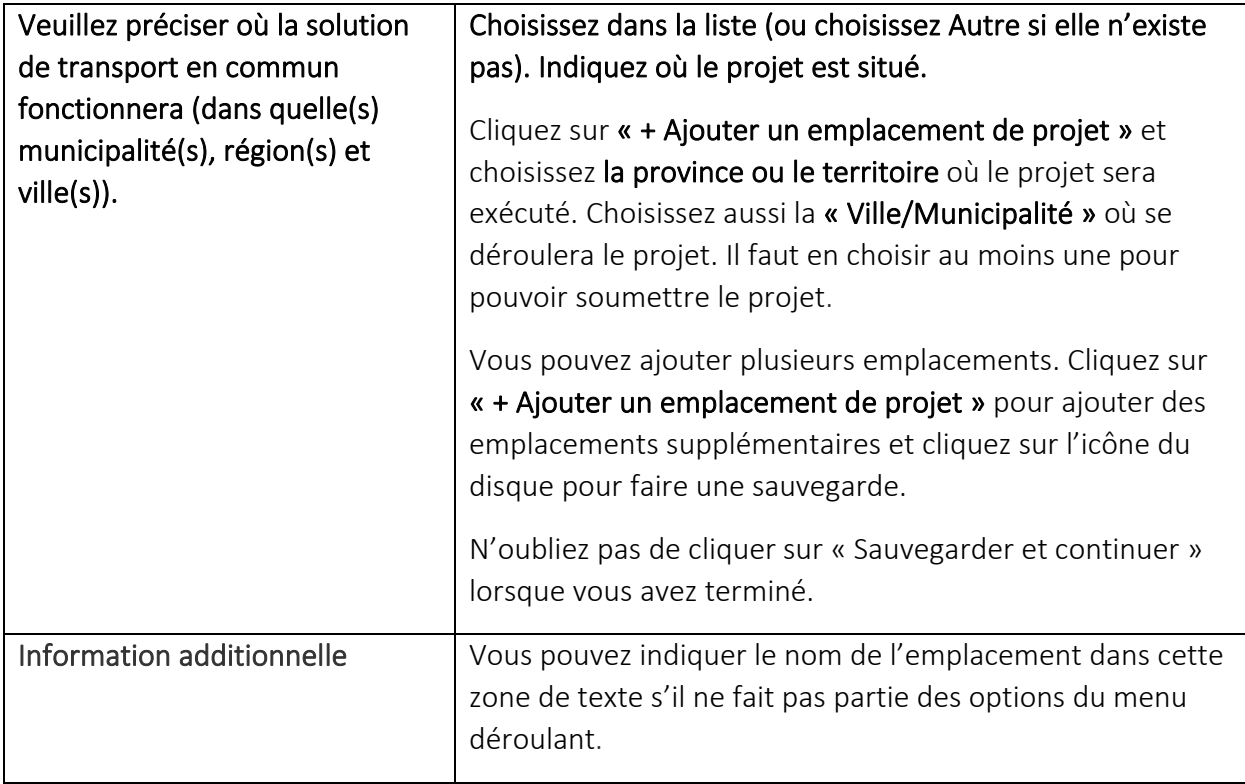

Pour éviter de perdre votre travail, veuillez cliquer sur « Sauvegarder et continuer » dans chaque section ou cliquer sur « Sauvegarder tout ». Utilisez « Valider » lorsque vous avez répondu à toutes les questions de cette section pour vérifier que toutes les sections obligatoires sont remplies.

### <span id="page-12-1"></span>**Section 2 – Détails du projet**

#### <span id="page-12-2"></span>Justification du projet

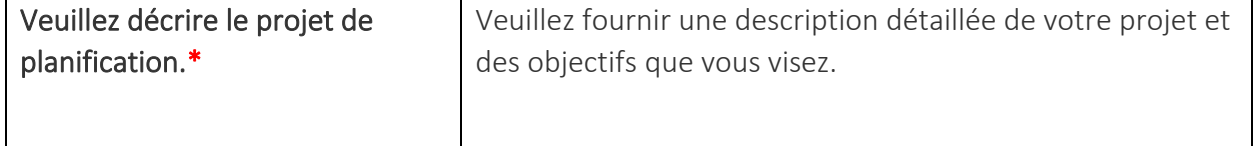

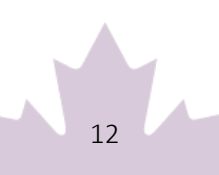

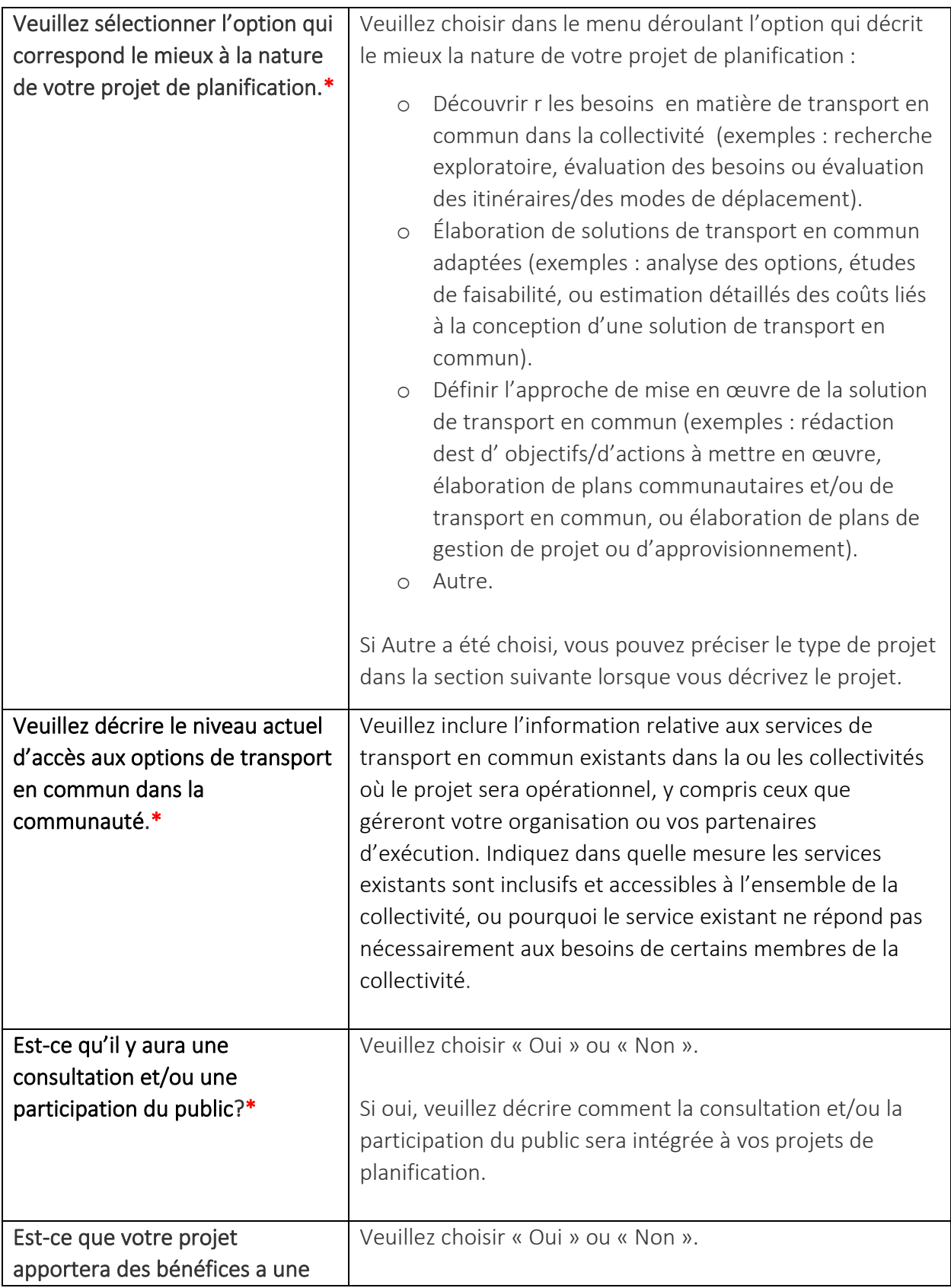

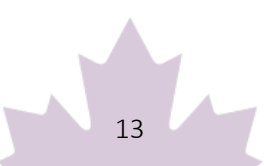

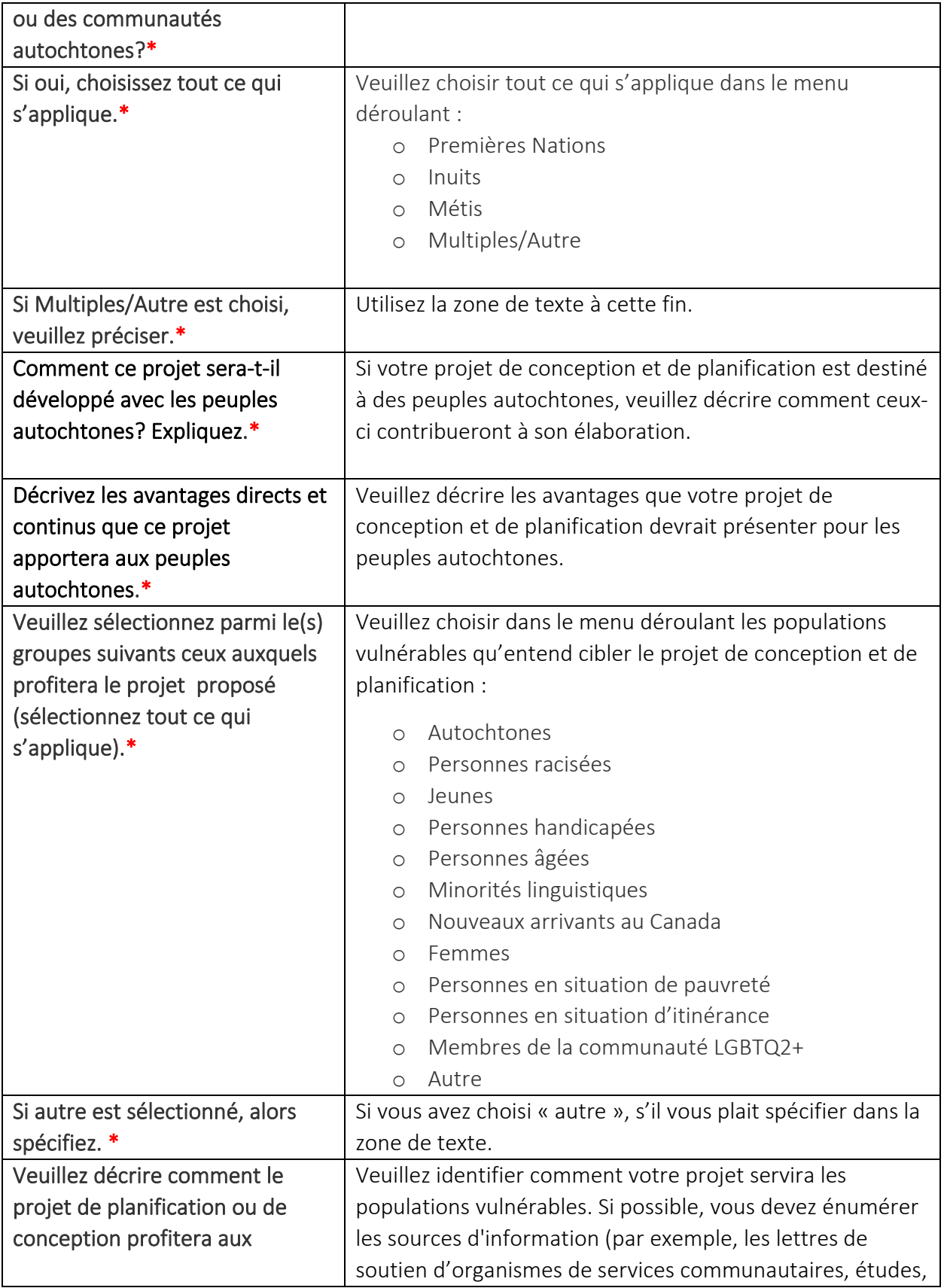

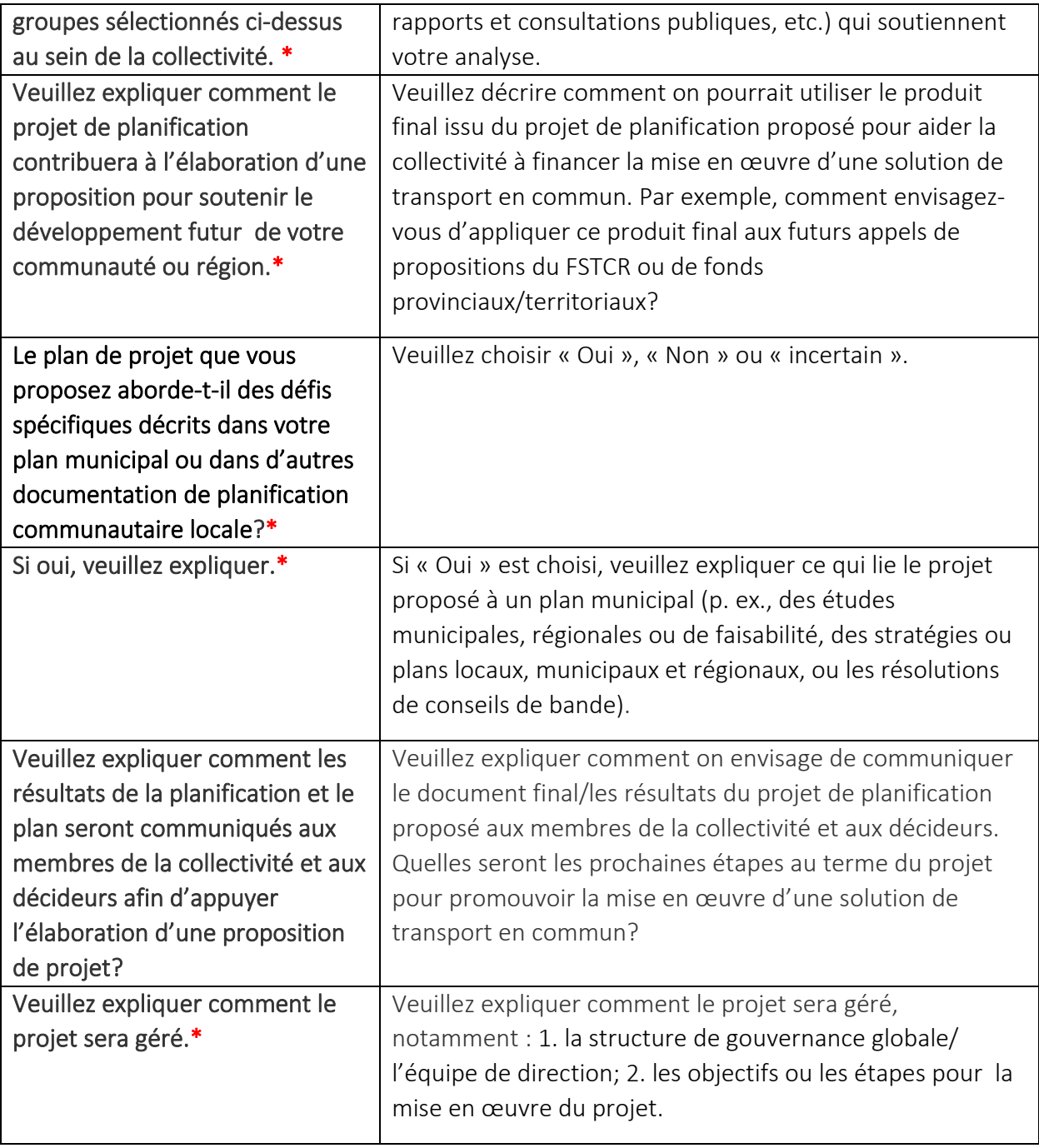

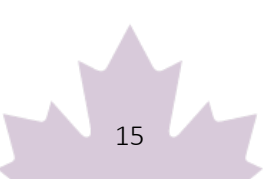

#### <span id="page-16-0"></span>Considérations relatives au climat

Indiquez comment votre projet de conception et de planification prendra en considération les risques climatiques futurs.

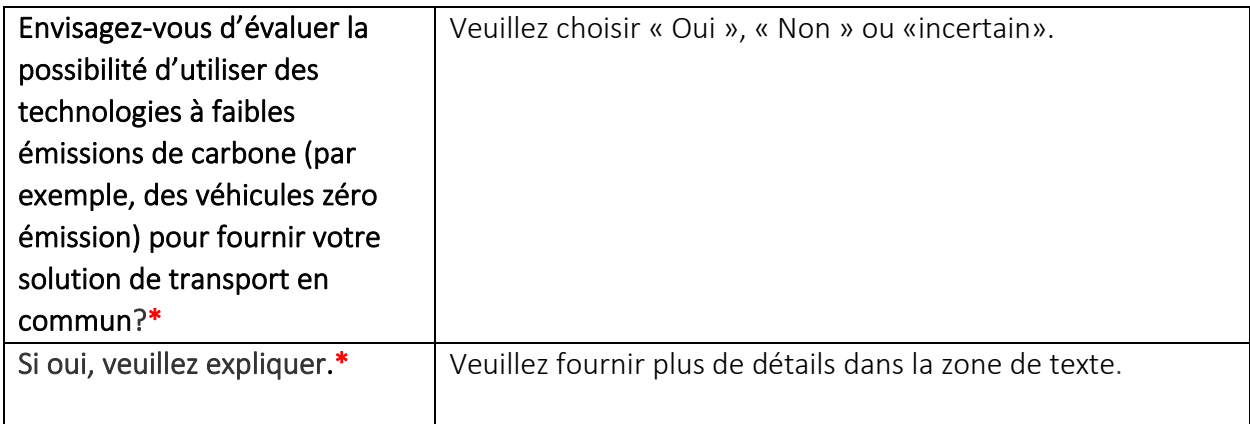

Pour éviter de perdre votre travail, veuillez cliquer sur « Sauvegarder et continuer » dans chaque section ou cliquer sur « Sauvegarder tout ». Utilisez « Valider » lorsque vous avez répondu à toutes les questions de cette section pour vérifier que toutes les sections obligatoires sont remplies.

### <span id="page-16-1"></span>**Section 3 – Financement du projet et informations complémentaires**

Les demandeurs doivent fournir une estimation des coûts, arrondie au dollar.

Veuillez noter que les coûts, ainsi que les contrats signés AVANT la date de signature de la lettre d'approbation de principe, ne sont pas admissibles à un financement du FSTCR.

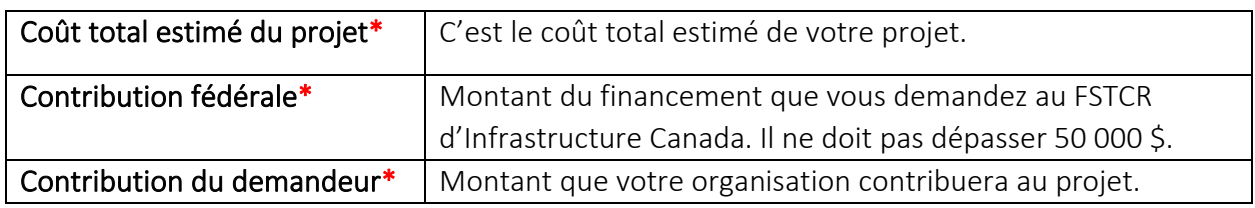

#### <span id="page-16-2"></span>Autres contributions

Dans cette section, veuillez fournir des renseignements à propos du financement destiné à couvrir les coûts du projet autre que le montant demandé au FSTCR et que la contribution de votre organisation. Si vous recevez des fonds d'un autre ministère fédéral pour ce projet, veuillez l'indiquer ici.

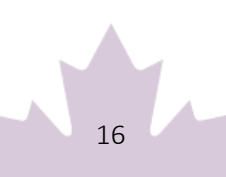

S'il y a plusieurs autres contributeurs, veuillez utiliser « Créer » pour fournir l'information propre à chacun.

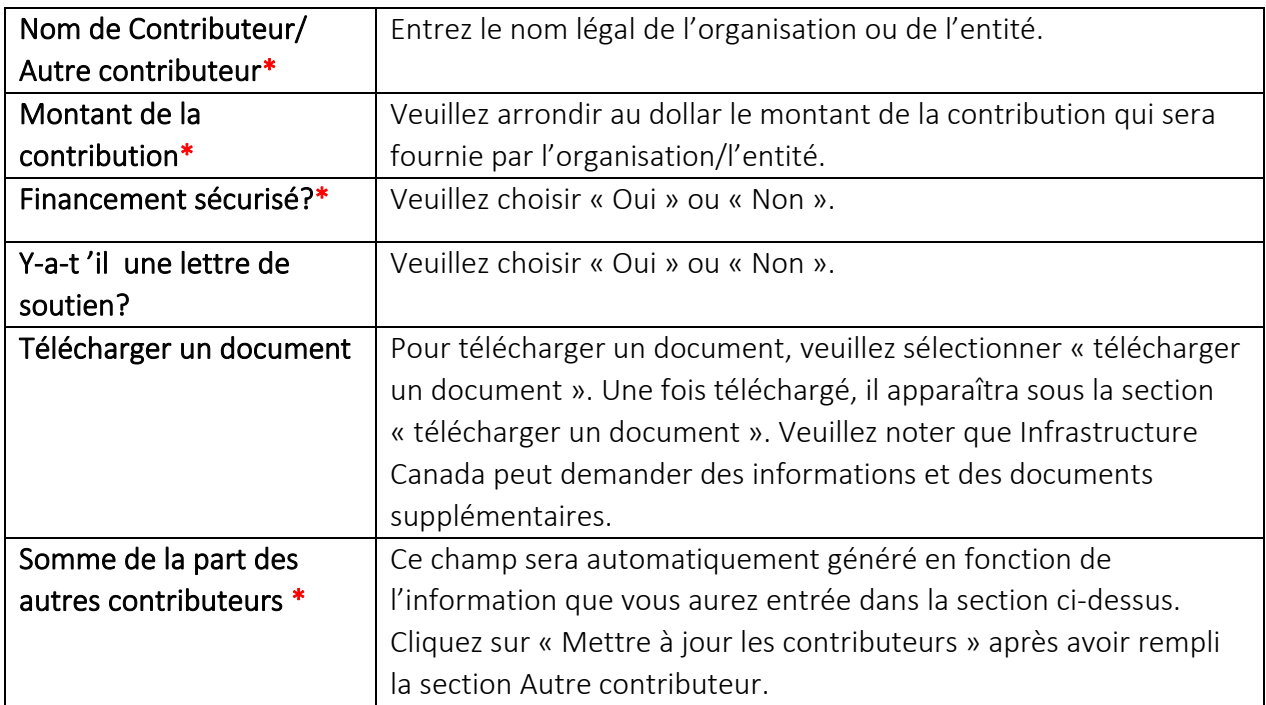

Assurez-vous que la somme de la subvention fédérale demandée au FSTCR, de la part du coût total assumée par le demandeur et du montant total provenant d'autres contributeurs est égale au coût total estimé du projet. Pour que sa demande soit prise en considération, le demandeur doit démontrer que le financement est sécurisé.

# <span id="page-17-0"></span>**Échéancier projeté du projet**

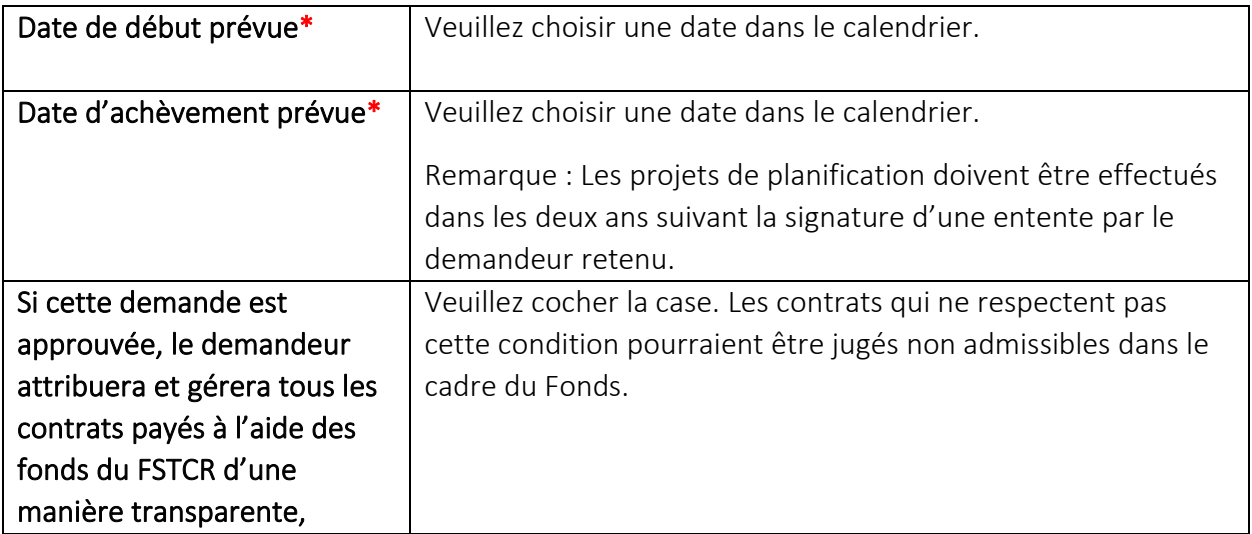

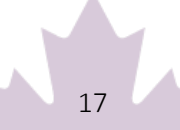

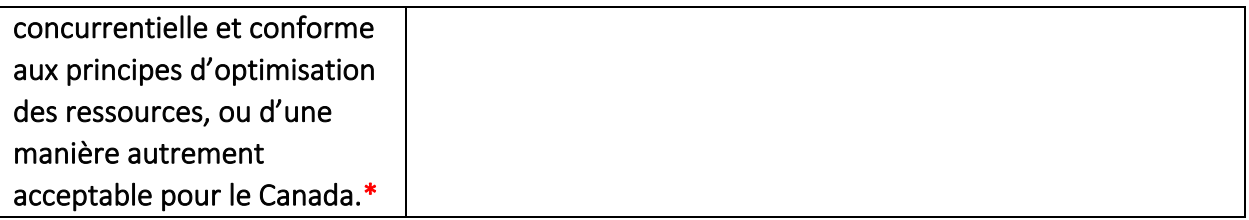

Pour éviter de perdre votre travail, veuillez cliquer sur « Sauvegarder et continuer » dans chaque section ou cliquer sur « Sauvegarder tout ». Utilisez « Valider » lorsque vous avez répondu à toutes les questions de cette section pour vérifier que toutes les sections obligatoires sont remplies.

### <span id="page-18-0"></span>**Section 4 : Documents requis et appui**

C'est dans cette section que vous devez joindre les documents exigés conformément aux exigences liées aux demandes. Veuillez noter que, selon le Guide de demande, certains documents peuvent être nécessaires en fonction du type d'organisation ou si vous avez des partenaires.

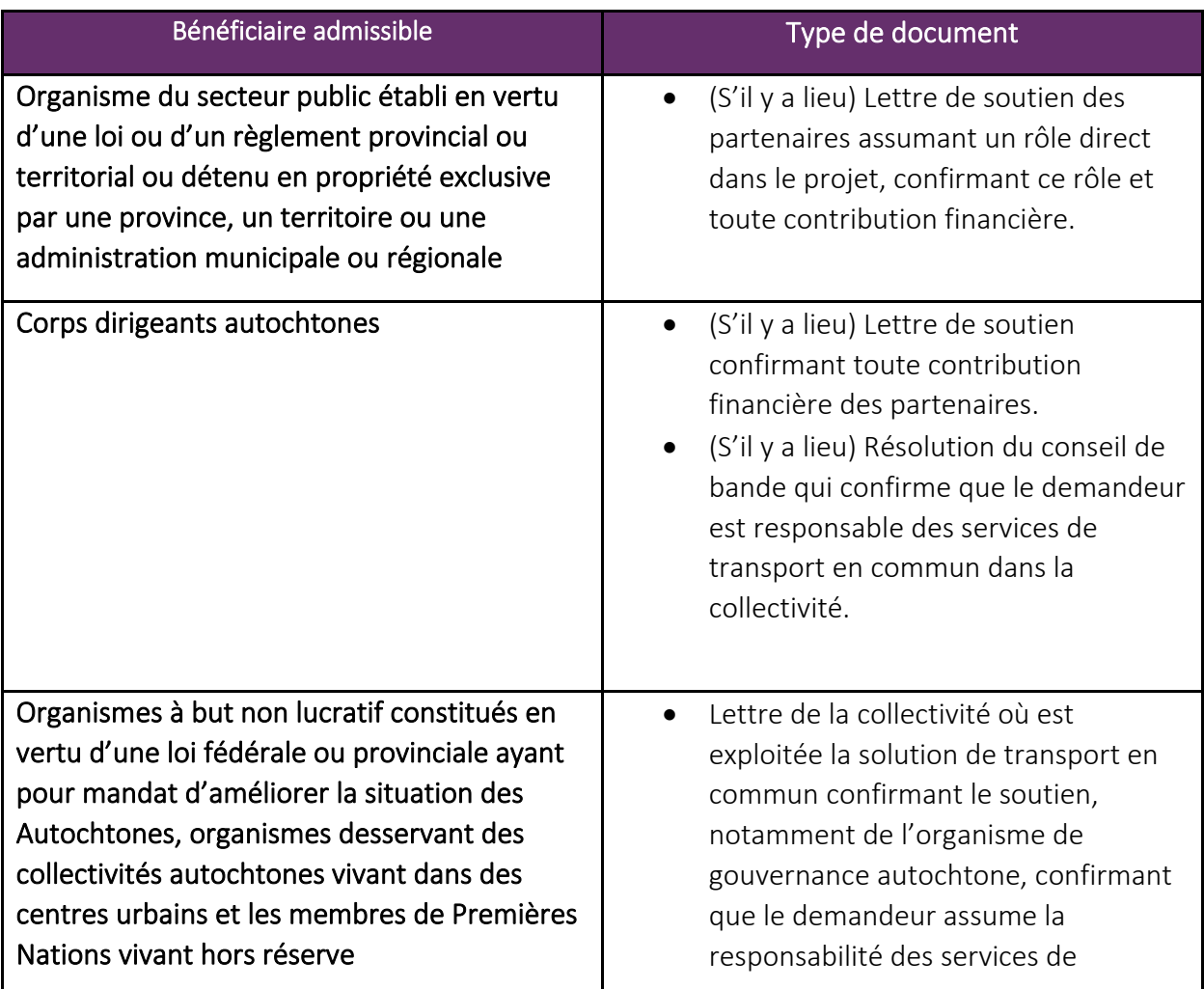

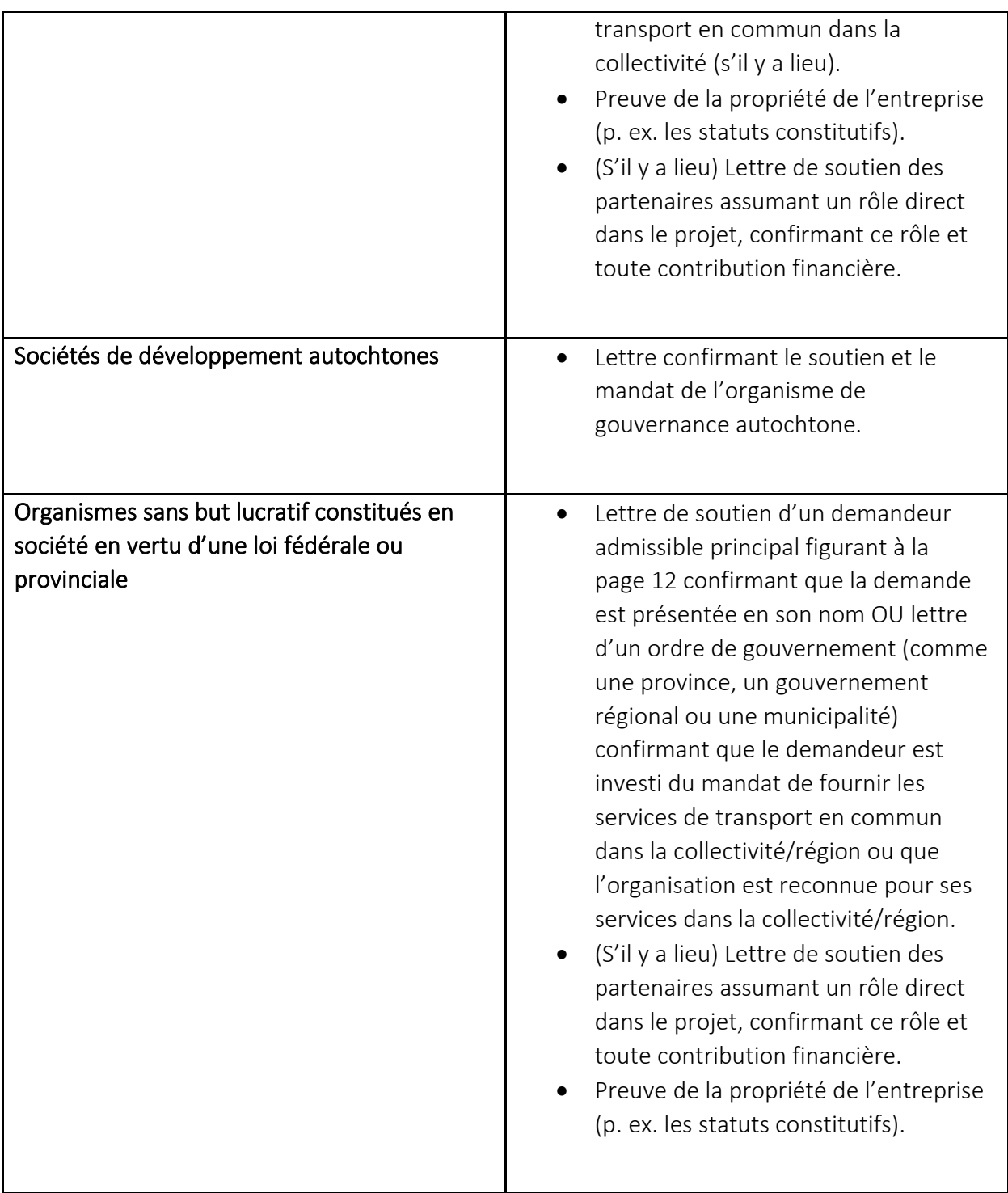

Veuillez cocher les cases correspondantes et joindre les documents suivants, si nécessaire/applicable. Le formulaire offre les options suivantes :

 Lettre de soutien des partenaires du projet, des contributeurs financiers, des organismes communautaires et/ou d'autres ordres de gouvernement (le cas échéant).

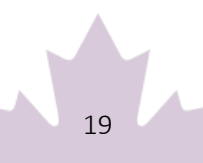

- Preuve de la constitution en société, y compris les statuts (le cas échéant).
- Les sociétés de développement autochtone et les organisations à but non lucratif qui présentent une demande de soutien à d'autres organisations admissibles doivent inclure une lettre confirmant l'accord/le partenariat/l'autorité (le cas échéant).
- Résolution du conseil de bande confirmant que le demandeur est responsable des services de transport en commun pour sa collectivité (le cas échéant).

Pour téléverser un document, veuillez cliquer sur « Sélectionner un fichier ». Une fois le téléversement effectué, le fichier apparaîtra sous le champ « Nom du document ». Vous pourrez ajouter plusieurs fichiers dans cette section. Veuillez noter qu'Infrastructure Canada peut demander des renseignements et des documents supplémentaires.

Pour éviter de perdre votre travail, veuillez cliquer sur « Sauvegarder et continuer » dans chaque section ou cliquer sur « Sauvegarder tout ». Utilisez « Valider » lorsque vous avez répondu à toutes les questions de cette section pour vérifier que toutes les sections obligatoires sont remplies.

### <span id="page-20-0"></span>**Section 5 : Attestation**

#### <span id="page-20-1"></span>Statut de validation

Cette section confirmera que vous avez rempli toutes les sections obligatoires de votre demande. Si la section s'affiche en vert, c'est qu'elle est complète aux fins de présentation. Si elle s'affiche en rouge, vous devez vous assurer de remplir la section obligatoire.

*\*Notez qu'une fois votre candidature validée et soumise avec succès, vous ne pourrez plus y apporter de modifications.* 

#### <span id="page-20-2"></span>Confidentialité et admissibilité

Un énoncé de confidentialité et d'admissibilité s'affichera; vous devez le lire, puis attester que vous l'avez lu en choisissant « Oui » ou « Non ». Si vous avez répondu « Non », vous ne pourrez pas passer à la section suivante de la demande et soumettre celle-ci.

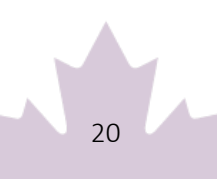